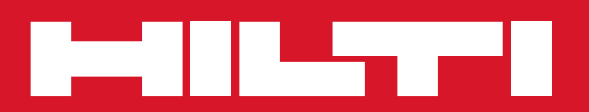

## PC Software Point Creator for Revit

**Snabbguide svaries svaries** sv

### **Introduktion till Hilti Point Creator för Revit**

Hilti Point Creator används för att extrahera punktkoordinater från BIM/CAD-ritningar i 2D eller 3D. Dessa punktkoordinater och attribut används i Hiltis totalstationssystem. Det är ett insticksprogram till programvaran BIM/CAD och kompatibelt med Revit version 2012 och högre.

Särskilda attribut för Hilti-produkter från Hiltis BIM/CAD-bibliotek extraheras, t.ex. produktens Hilti-artikelnummer, namn och produktslag. Ytterligare information överförs från CAD-modellerna, t.ex. Layer-beskrivning och färg på de grafiska CAD-elementen. De extraherade punktkoordinaterna och attributen tilldelas en Point Identifier (PtID) och kopieras till ett Layer i Revit-systemet. Punktkoordinater och data för attributen kan sparas i filer med olika format och importeras till Hiltis totalstationssystem. Hilti Point Creator är även länkad till Hiltis BIM/CAD-bibliotek för hämtning av Hilti-objekt i 2D resp. 3D. Dessa objekt kan användas direkt i designprocessen för 2D- och 3D-modeller, i synnerhet för BIM-relevant CAD-modellering.

### **Överföring av punkter från BIM/CAD till arbetsplatsen**

- 1. Starta Revit
- 2. Öppna eller skapa den ritning som du vill arbeta med
- 3. Gå till "Hilti"-fliken
- 4. Gör de inställningar som behövs under "Allmänna inställningar"
- 5. Definiera punkterna i "Punktläge", "Blockläge" och "Flerpunktsläge"
- 6. Exportera punkterna till en fil
- 7. Spara filen på ditt USB-minne
- 8. Importera data från USB-minnet till din Hilti-totalstation

# **INSTRUKTIONSBOK** Programvaran Point Creator för Revit

### Innehållsförteckning

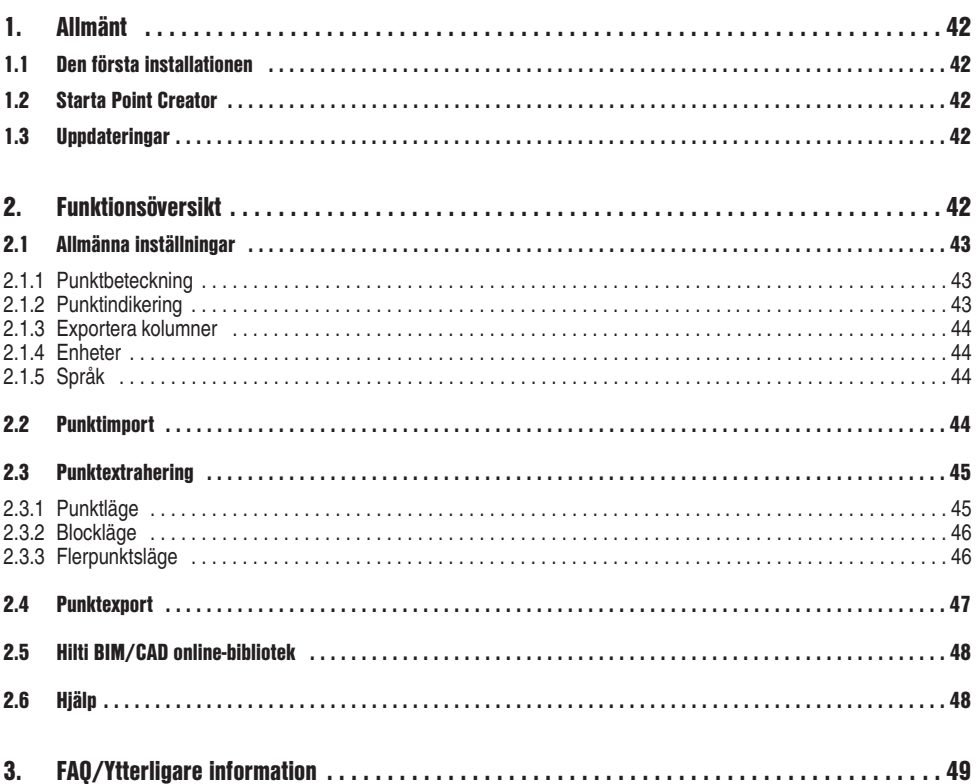

### **1. Allmänt**

#### **1.1 Den första installationen**

Starta .exe-filen för Hilti Point Creator och följ installationsanvisningarna på bildskärmen.

#### **1.2 Starta Point Creator**

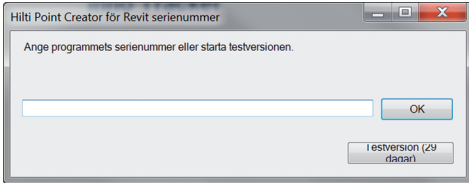

När installationen är klar startas programvaran automatiskt tillsammans med Revit-programmet.Om du inte har någon licenskod kan du använda programvaran som demoversion gratis i 60 dagar. När demoversionen har gått ut måste du ange en licenskod för att kunna använda programmet. Du måste vara ansluten till internet för att utföra registreringen.

Licenskoden kan beställas från din återförsäljare.

#### **Observa:**

I bilagan finns en översikt över de Revit-versioner som Point Creator understöder.

**sv**

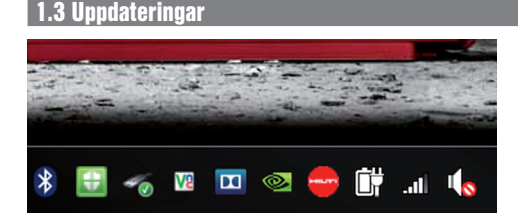

Uppdateringar får du automatiskt via AutoUpdater som installeras tillsammans med Point Creator vid det första installationstillfället. AutoUpdater finns i aktivitetsfältet.

När du öppnar AutoUpdater kan du se en sammanställning över vilka Hilti-programpaket som finns installerade. När du väljer ett paket visas vilken version som finns installerad och vilken version som finns tillgänglig på servern. Klicka på "Hämta" för att ladda ner och installera den senaste versionen.

När du trycker på knappen "Ändringar" får du upp en sammanfattning av vad som har ändrats sedan den föregående versionen.

### **2. Funktionsöversikt**

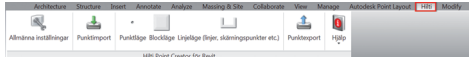

Hilti Point Creator innehåller följande funktioner:

- **Inställningar**
	- Allmänna inställningar (definiera de olika parametrarna, t.ex. punktnamn, punktindikering och dataexportalternativ)
- **Punktimport**
- Importera punktdata
- Importformat: \*.txt-, \*.csv-, \*.oml- och \*.dxf-filer
- **Punktextraheringsmetoder**
	- Punktläge (åtkomst till enskilda punkter och element)
	- Blockläge (punkter kan extraheras från ett referensblock och "överföras" till valda block av samma typ)
	- Flerpunktsläge (här väljer du olika grafiska element som linjer, bågar m.m. och extraherar punkter från dessa)

- **Dataexport**
	- Export (extrahering av punktdata enligt inställningarna – i olika utdataformat (koordinater + attribut))
- **Länk till Hilti BIM/CAD online-bibliotek**
	- Ladda ner BIM/CAD-objekt från alla Hilti-produkter i Revit (BIM/CAD-objekt från Hilti går också att använda i AutoCAD och andra ritprogram)
- **Hjälp**
	- Hjälp (bruksanvisning)
	- Inforuta (visar versionsnummer och licensavtal)

#### **sv 2.1 Allmänna inställningar**  $\overline{\mathbf{N}}$  $\overline{A}$  $\rightarrow$  11  $\sim 100$  $\triangle$  0

retc.) Punkterpo Hjalp Hills Point Creator for Revit

Tryck på knappen "Allmänna inställningar" för att gå till menyn där parametrarna för Hilti Point Creator definieras:

- Punktbeteckning
- Punktindikering
- Exportera kolumner
- Enheter
- Språk

#### **2.1.1 Punktbeteckning**

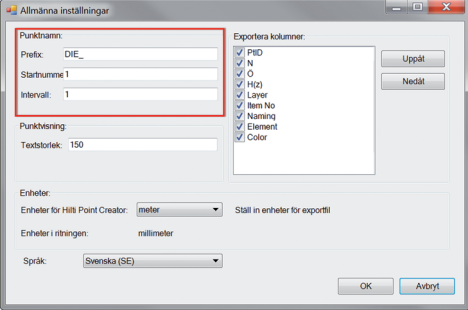

Ange ett prefix för punkten (PtID) med maximalt 6 tecken. I "Startnummer" definieras det första numeriska värdet som läggs till prefixet.

"Intervall" definierar i vilka intervallsteg som läggs till resp. dras ifrån vid negativ operator.

#### **2.1.2 Punktindikering**

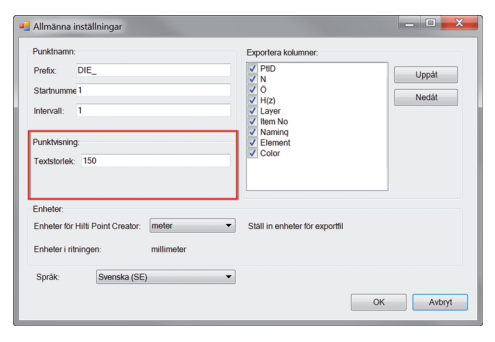

Inställningen "Punktindikering" definierar textstorleken för PtID som visas i ritningen.

#### **2.1.3 Exportera kolumner**

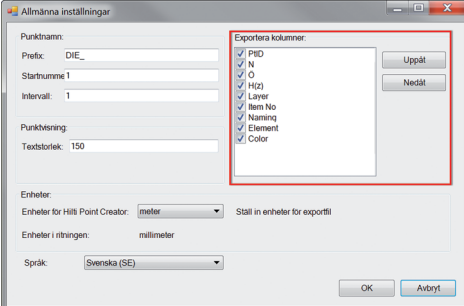

**sv**

#### **2.1.4 Enheter**

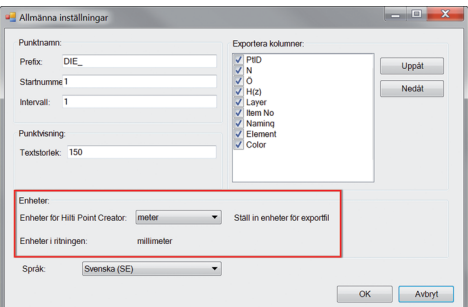

Inställningen "Exportera kolumner" definierar vilka värden som ska exporteras.

Med knapparna "Uppåt" och "Nedåt" kan du definiera ordningsföljden för exportdata.

Enheten för punktexporten definieras av inställningen "Enheter".

#### **Observera:**

Vid exporten bör man se till att samma enhet används i Hiltis totalstation och i Point Creator, eftersom skalfel annars kan uppstå.

### **2.1.5 Språk**

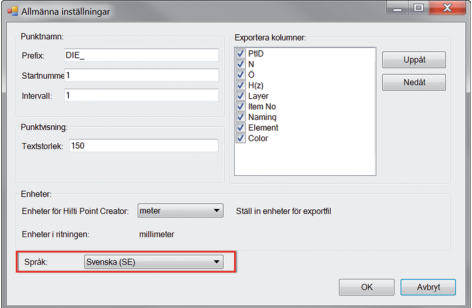

Aktuella språkinställningar i Point Creator.

#### **Observera:**

Om ett språk inte skulle vara tillgängligt visas istället engelska.

### **2.2 Punktimport**

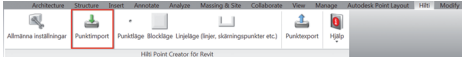

Med funktionen "Punktimport" kan redan existerande punkter läsas in i Revit.

Det finns stöd för följande filformat:

- $-$ \*.txt
- $-$ \*.csv
- $-$ \*.dxf
- $-$ \* oml

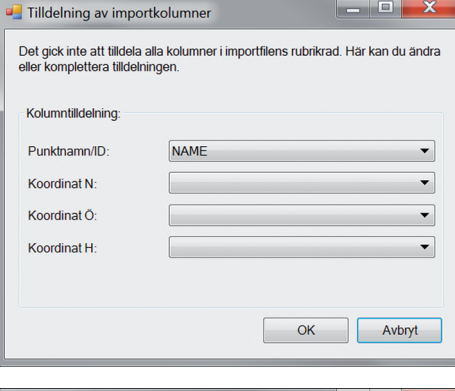

 $\begin{array}{c|c|c|c|c} \hline \multicolumn{1}{c|}{-} & \multicolumn{1}{c|}{-} & \multicolumn{1}{c|}{\times} \end{array}$ Tilldelning av importkolumner Det gick inte att tilldela alla kolumner i importfilens rubrikrad. Här kan du ändra eller komplettera tilldelningen. Kolumntilldelning Punktnamn/ID: **NAME**  $\left| \cdot \right|$ Koordinat N  $N(X)$  $\blacktriangledown$ Koordinat Ö:  $f(\Upsilon)$  $\blacktriangledown$ Koordinat H:  $H(d)$  $\overline{\phantom{0}}$ OK Avbryt

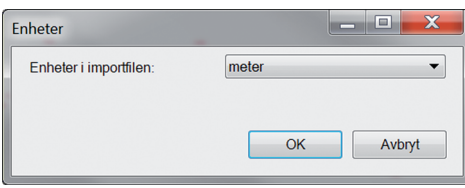

**2.3 Punktextrahering**

**2.3.1 Punktläge**

玉

國

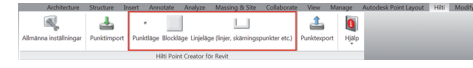

 $\Box$ 

圡  $\bullet$  Menyn "Punktextrahering" innehåller tre metoder för extrahering av punkter från en 2D- eller 3D-ritning:

- Punktläge
- Blockläge
- Flerpunktsläge

I "Punktläge" används Revits punktinfångning för att välja enskilda punkter. När den önskade punkten har valts extraheras den.

#### **Observera:**

Om en punkt inte fångas in automatiskt måste infångningsläget aktiveras i Revit. Mer information hittar du i Revits hjälpfunktion.

Om programvaran inte lyckas allokera kolumnerna när de importeras eller om enheten inte är entydig, visas ytterligare dialogrutor där detta får göras manuellt.

Manuell allokering av kolumnerna.

Välj den enhet som används i de filer som ska importeras.

**sv**

#### **2.3.2 Blockläge**

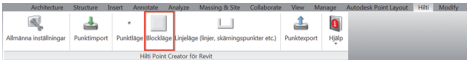

Med alternativet "Blockläge" kan du på ett effektivt sätt extrahera punkter från CAD-block. Programmet kan "lära sig" att extrahera likadana punkter från ett block, överföra dessa till ett annat block av samma typ och extrahera även där.

#### **Nedan beskrivs steg för steg hur punkter kan överföras från ett block till ett annat block av samma typ:**

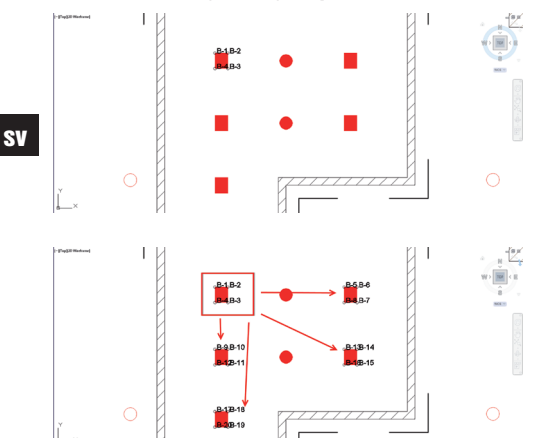

#### **Inlärningsprocess**

- 1. Välj "Blockläge" i Point Creator-menyn.
- 2. Välj ett referensblock i CAD-modellen genom att klicka med musen.
- 3. Definiera de punkter som ska extraheras inom det valda referensblocket.
- 4. När alla punkter har definierats resp. "lärts in", tryck på ESC för att fortsätta med punktextraheringen.

#### **Punktextraheringsprocess**

- 1. Välj alla block dit punkterna ska överföras genom att klicka med musen.
- 2. Tryck på "Finish" för att överföra alla punkter från de valda blocken. Alla extraherade block tilldelas ett PtID.

#### **2.3.3 Flerpunktsläge**

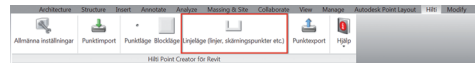

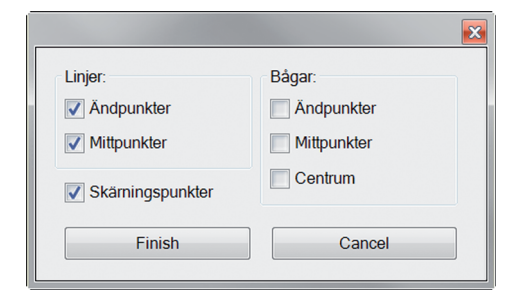

I "Flerpunktsläget" öppnas en meny med olika alternativ. Genom att kryssa i rutorna du välja kan följande element och alternativ:

- **Linje** (extraherar linjens ändpunkt och mittpunkt)
- **Bågar** (extraherar bågens ändpunkt, mittpunkt och centrum)
- **Skärningspunkter** (extraherar linjernas skärningspunkter)

#### **Nedan beskrivs steg för steg hur punkter kan extraheras från linjer:**

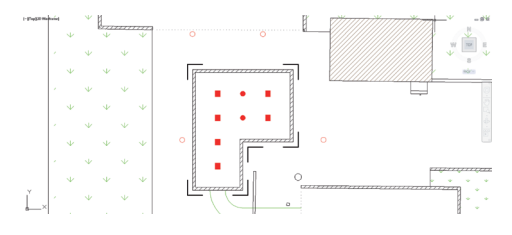

#### **Elementurval**

- 1. Välj de element (Linjer, bågar, osv.) från vilka du vill extrahera punkter.
	- Du väljer genom att klicka med musen på enskilda element eller på olika element i följd
	- Markera alla element inom en yta genom att markera ytan med musen
- 2. Om du vill kunna ångra elementurvalet, tryck på SHIFT och klicka samtidigt med musen på önskat element

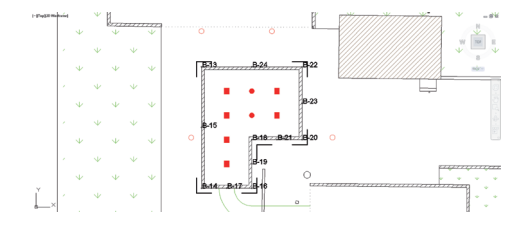

#### **Punktextraheringsprocess**

1. När du har markerat ett eller flera element trycker du på "Finish" för att starta extraheringsprocessen. Alla extraherade punkter tilldelas ett PtID.

### **2.4 Punktexport**

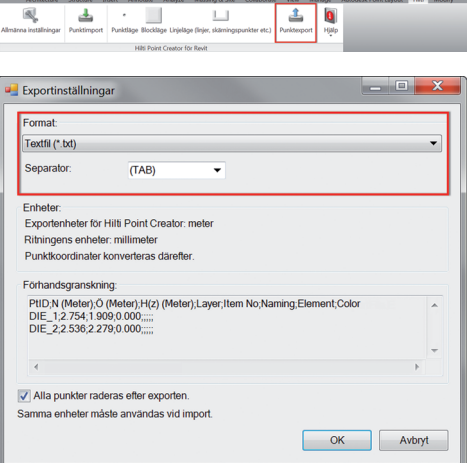

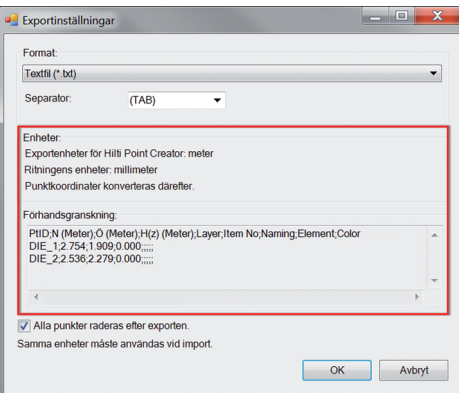

Knappen "Export" öppnar en meny där du kan välja målformat för exporten:

- text-format (\*.txt)
- Excel-format (\*.csv)
- dxf-format (\*.dxf) – Hilti-format (\*.oml)

**OBS:** I formaten \*.txt och \*.csv kan de första två datalinjerna visas som exempel. Övriga format presenteras inte här.

Tryck på OK för att exportera punktdata till en fil.

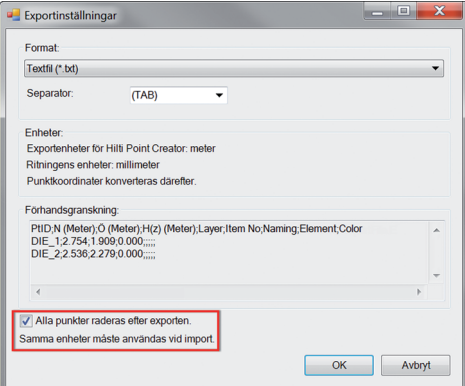

**sv**

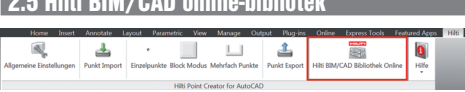

**2.5 Hilti BIM/CAD online-bibliotek** 

Med knappen "Hilti BIM/CAD online-bibliotek" kan du gå till Hiltis officiella webbplats, där du kan hämta BIM/CAD-objekt för alla relevanta produkter.

Hämtade Hilti-objekt innehåller Block-attribut som logistikinformation (artikelnummer, artikelbeskrivning, beställningskvantitet m.m.) och även åtkomstinformation samt ytterligare teknisk information.

Om en punkt genereras från ett Hilti-objekt från Hilti BIM/CAD Library extraheras även tillhörande attribut för detta objekt och exporteras till Hilti-totalstationen. Sedan visualiseras dessa attribut i Hilti-totalstationen.

Med denna process sluter Hilti gapet mellan planeringskontoret och byggnadsplatsen och ställer därmed viktig information till förfogande på byggnadsplatsen.

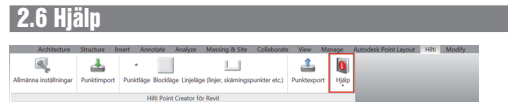

Här hittar du bruksanvisningen och licensavtalet.

### **3. FAQ/Ytterligare information**

#### **Vad händer om jag inte anger någon licenskod?**

• Om du inte anger någon licenskod kan du använda Hilti Point Creator kostnadsfritt på prov i 60 dagar. När de 60 dagarna har gått kan du inte längre använda Hilti Point Creator utan licens.

#### **Var får jag tag i en licenskod?**

• Licenskoden kan beställas från din återförsäljare.

#### **När anger jag licenskoden?**

• Licenskoden ska anges när installationsprocessen har slutförts och Revit startas första gången. Du måste vara ansluten till internet för att utföra registreringen.

#### **Versioner som kan användas**

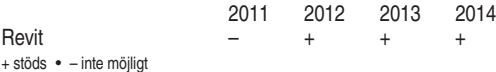

**Jag kan inte installera programmet Hilti Point Creator eftersom AutoStart-funktionen är avaktiverad. Vad ska jag göra?**

- Sätt in CD ROM-skivan i din CD ROM-enhet
- Dubbelklicka i huvudkatalogen för CD ROM
- Installera programvaran manuellt

#### **Hur kan jag installera den nyaste versionen av Hilti Point Creator med hjälp av Hilti PROFIS AutoUpdate?**

- Öppna "Program > Hilti > PROFIS AutoUpdate"
- Välj programmet Point Creator och kontrollera om det finns en nyare version
- Tryck på "Install", programmet installerar automatiskt den nyaste versionen

#### **Jag har tappat bort min installations-CD. Var kan jag ladda ner den nyaste versionen av Hilti Point Creator?**

- Gå till "System settings > Add/Remove Programs"
- Ta bort programmet Hilti Point Creator för Revit
- Hämta den senaste versionen här: www.hilti.com/point\_creator\_revit
- Installera programvaran på din dator

#### **Hilti har flera erbjudanden inom BIM-området. Var kan jag få mer information om dessa?**

- Besök www.hilti.com/BIM för de senaste nyheterna eller
- Följ oss på www.twitter.com/hilti\_bim

#### **Vilka är de minimala systemkraven för Hilti Point Creator?**

- Version AutoCAD 2011 resp. Revit 2012 eller senare
- Microsoft Windows XP eller senare
- 1 GB RAM
- 100 MB ledig minneskapacitet

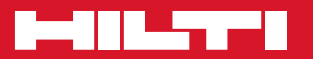

### **Hilti Corporation**

LI-9494 Schaan Tel.: +423 / 234 21 11 Fax:+423 / 234 29 65 www.hilti.com

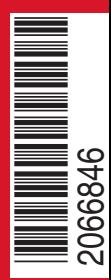

Hilti = registered trademark of Hilti Corp., Schaan W 0000 | 0214 | 00-Pos. 1\_sv | 1 Printed in Liechtenstein © 2014 Right of technical and programme changes reserved S. E. & O. 2066846 / A3

Printed: 02.04.2014 | Doc-Nr: PUB / 5173513 / 000 / 01